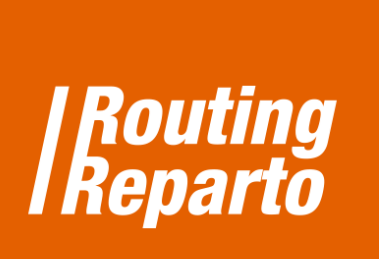

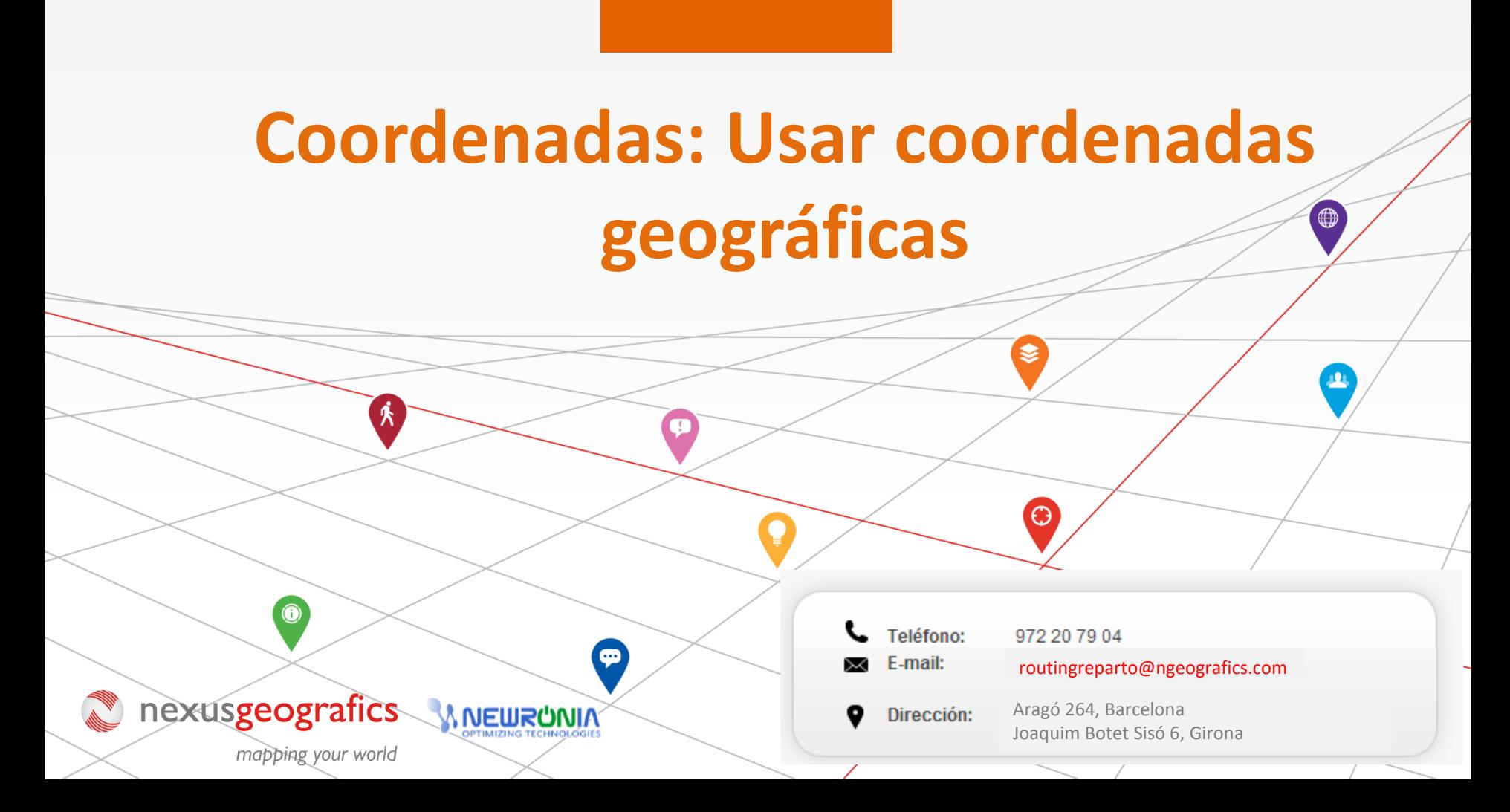

## **Coordenadas geográficas, la solución para geolocalizar direcciones con problemas**

Para direcciones complicadas, se recomienda usar coordenadas geográficas X-Y (columnas "Coord Y" y "Coord X"). Los problemas con las direcciones suelen estar relacionados con los siguientes errores:

**Hay un campo vacío:** "Calle", "Número portal", Código Postal", Provincia" o "País" están vacíos.

**Dirección errónea o incompleta:** por ejemplo, el nombre de la calle está abreviado o mal escrito ("S Jorge" en lugar de "San Jorge Mayor")

**Direcciones sin especificar o remotas:** por ejemplo, "Zona Industrial Madrid Norte s/n" or "Santuario Virgen Rosales".

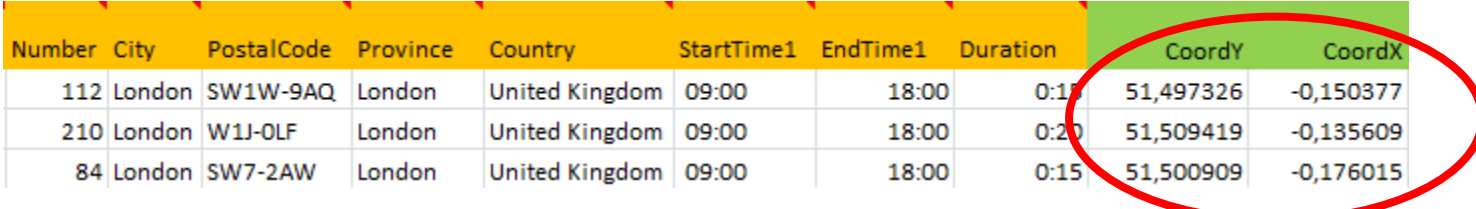

Para empezar, debe descargar las 2 plantillas especiales para "Coordenadas", para vehículos y clientes. Recomendamos usar estos nuevos Excel (se trata de los mismos Excel que ya está usando, a los cuales hemos añadido las columnas "Coord Y" y "Coord X"). También puede añadir las nuevas columnas a su Excel anterior. Siempre debe recordar que es muy importante mantener el formato de las celdas y no cambiar el nombre de las columnas.

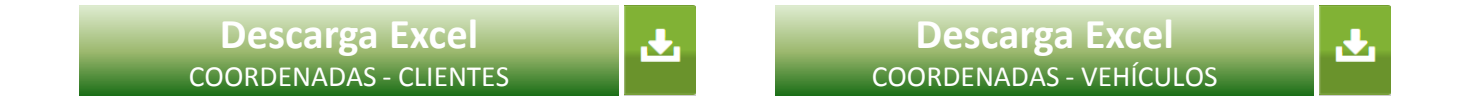

Recuerde que su Excel puede tener filas con dirección postal y filas con coordenadas. Si una fila tiene dirección y también coordenadas, Routing Reparto solo utilizará las coordenadas.

## **1.- Como buscar coordenadas**

Recomendamos usar Google Maps para resolver direcciones problemáticas o buscar coordenadas para direcciones postales que no puede encontrar.

- 1
- Para empezar a buscar coordenadas, haga clic en el siguiente enlace: [http://www.maps.google.es](http://www.maps.google.es/)

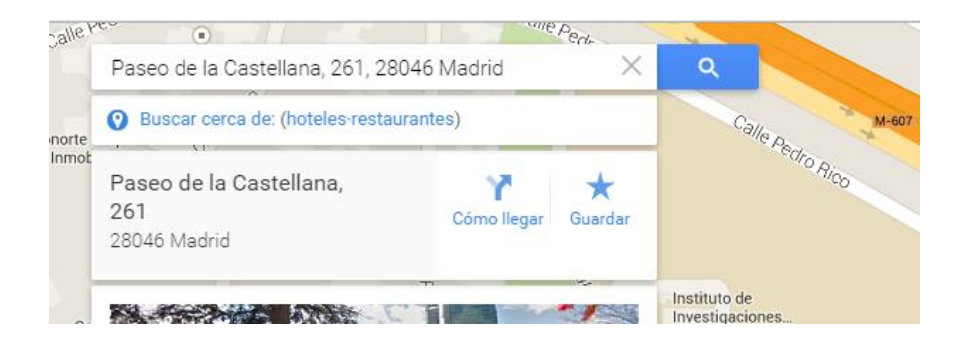

- 2 Escriba la dirección, por ej. "Paseo Castellana 261, Madrid".
- Haga clic en el puntero con el botón derecho y seleccione "¿Qué hay aquí?  $\overline{3}$

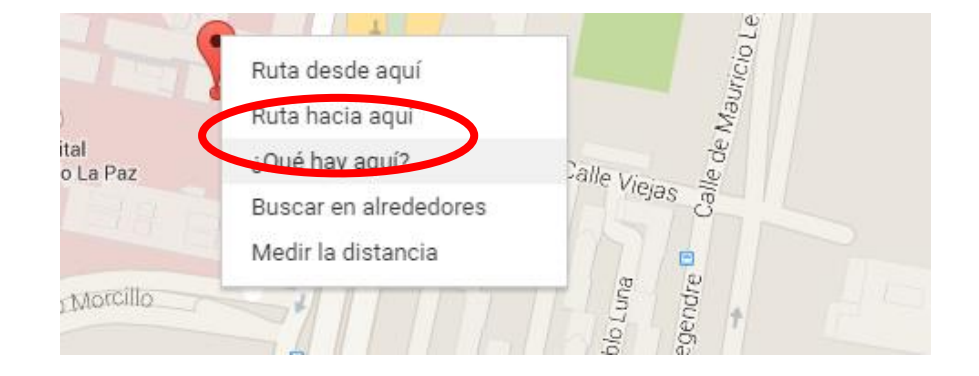

Routing Reparto está disponible en más de 20 países, para un total de 800 millones de habitantes: Alemania, Argentina, Austria, Bélgica, Brasil, Chile, Colombia, Dinamarca, España, Francia, Países Bajos, Inglaterra, Irlanda, Italia, Luxemburgo, México, Portugal, Suiza, Rumania, Bulgaria y Uruguay.

## **1.- Como buscar coordenadas**

4 Se le mostrarán las coordenadas: 40.480936 (CoordY), -3.686391 (CoordX). Haga clic en los números y copie el texto del buscador de direcciones.

**Atención: A la hora de poner las coordenadas en Excel, debe poner comas (,) en vez de puntos.** 

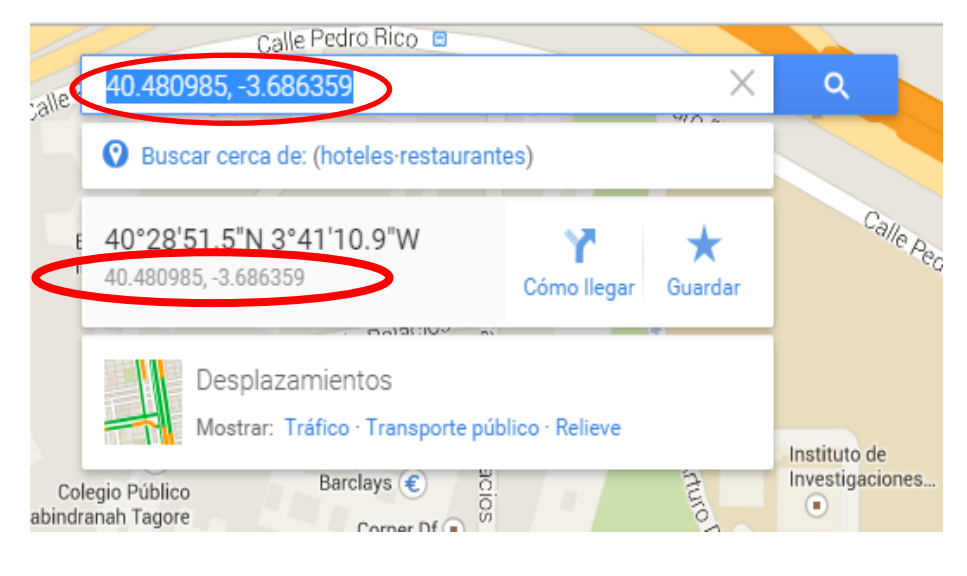

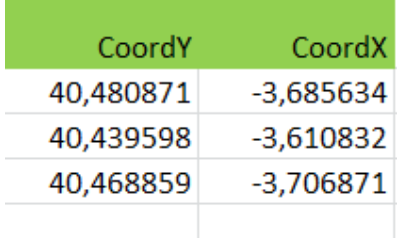